## **Manual do Usuário**

# **Sistema de Solicitação de Acesso - SSA**

## **Analisar Solicitação Perfil** – Dirigente Máximo

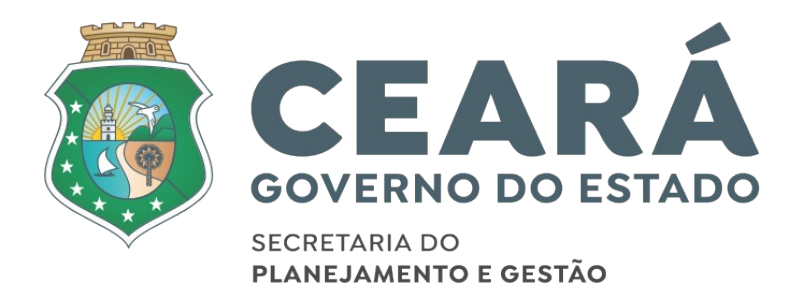

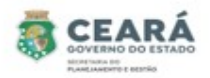

### ÍNDICE

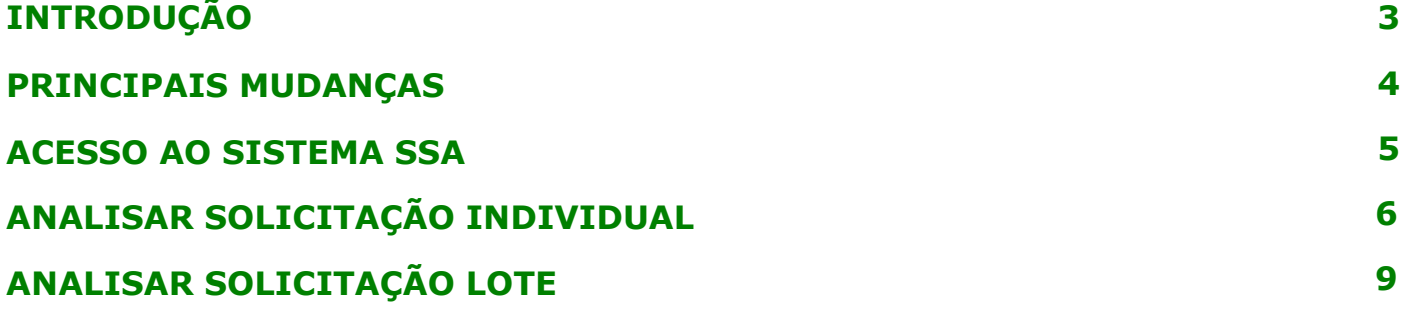

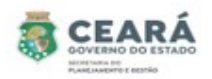

### INTRODUÇÃO

Este manual foi elaborado com a finalidade de auxiliar o dirigente máximo a analisar uma solicitação de acesso no novo SSA. Nesse documento também foi listado as principais mudanças.

O Novo SSA foi desenvolvido para facilitar o processo de solicitação e revogação de acessos e possibilitar consultar permissões de acessos dos usuários.

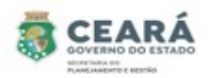

#### PRINCIPAIS MUDANÇAS

⮚ Inclusão de novos tipos de solicitações:

- **Individual**: permite solicitar o acesso para apenas um usuário por vez, para mais de um vínculo ativo;
- **Em lote**: permite solicitar o acesso para uma lista de usuários ao mesmo tempo e será listado todos os vínculos ativos que o usuário possuir;
- **Replicar Perfil**: permite replicar os mesmos acessos de um usuário para o outro. A cada acesso replicado se tornará uma solicitação individual.

⮚ Inclusão de novas situações:

- **Em elaboração**: quando a solicitação for criada e salva, possibilitando que a mesma ser editada;
- **Aguardando Análise (Dirigente Máximo):** quando a solicitação for criada pelo perfil de Coordenador Setorial ou pelo perfil Gestor de Sistema (caso seja uma solicitação para o sistema ao qual ele não é o gestor) e enviada para análise;
- **Aguardando Análise (Gestor do Sistema):** quando a solicitação for criada e enviada para análise pelo perfil de Dirigente Máximo;
- **Aprovados**: quando a solicitação for criada e/ou aprovada pelo perfil de Gestor de Sistema (caso a solicitação seja para o sistema ao qual ele é o gestor). E quando a solicitação (após aprovação) é enviada para o Guardião e por algum motivo não é processada corretamente, contendo a mensagem de erro informando o problema identificado;
- **Devolvidos:** quando a solicitação no momento da análise é devolvida pelo perfil de Dirigente Máximo ou Gestor de Sistema, possibilitando o usuário que criou a solicitação realiza a edição;
- **Cancelados**: quando a solicitação é cancelada pelo usuário que criou.
- **Concluídos:** quando a solicitação (após aprovação) é enviada para o Guardião e processada com sucesso.
- ⮚ Inclusão de histórico: no histórico será possível consultar quem e quando realizou alguma ação e as justificativas de solicitações devolvidas, canceladas e não processadas pelo guardião.
- $\geq$  Inclusão de novas telas de consultas de permissões dos usuários;
- ⮚ Revogar permissão.

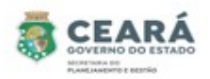

### ACESSO AO SISTEMA SSA

Ao acessar o Guardião em "Gestão de Processos" clicar na opção **SSA –** Sistema de Solicitação de Acesso.

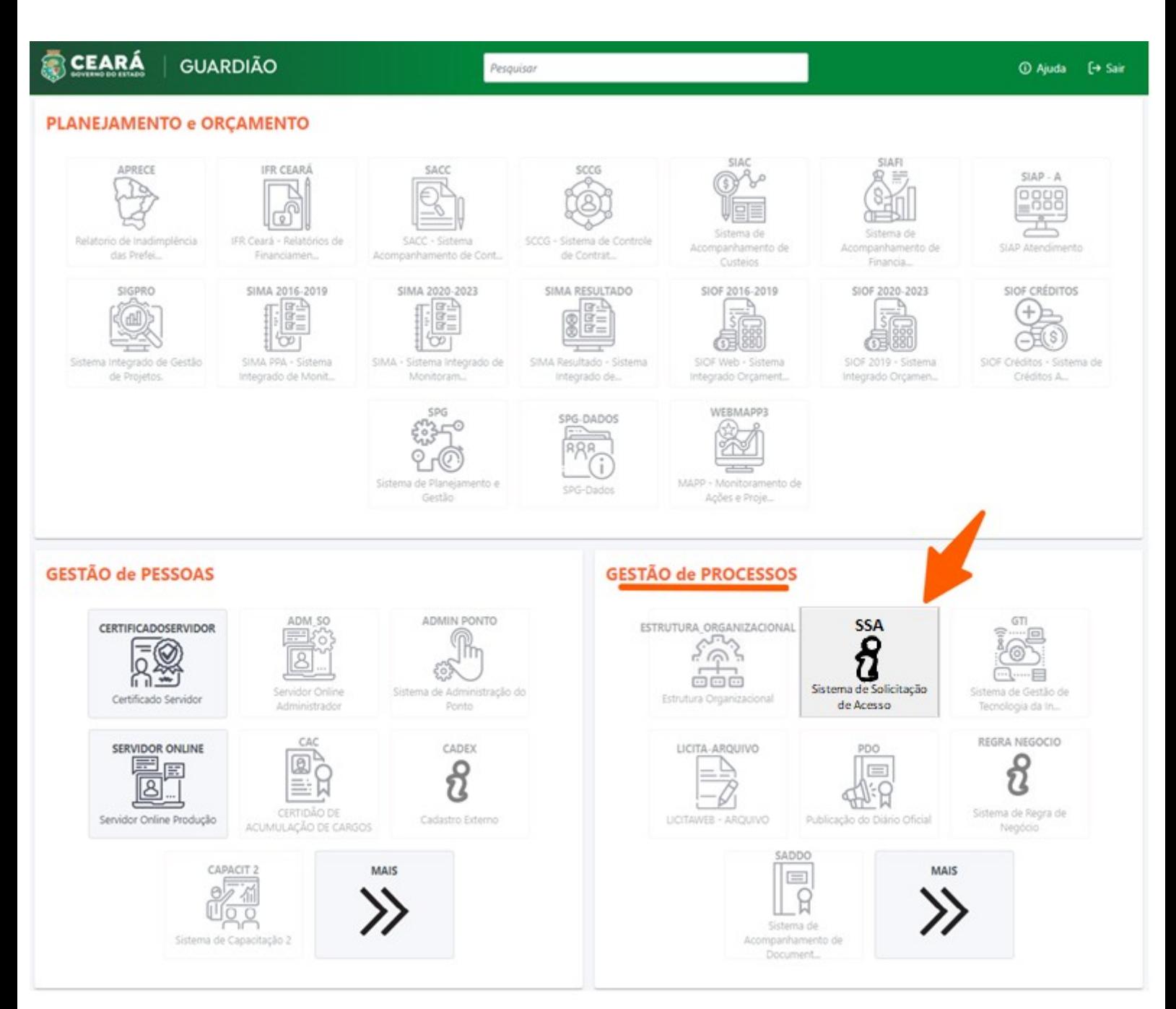

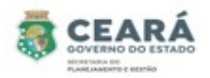

#### ANALISAR SOLICITAÇÃO INDIVIDUAL

⮚ O dirigente máximo só poderá analisar uma solicitação de acesso dos usuários que possuem vínculos ativos no seu mesmo órgão.

Para iniciar a análise da solicitação de acesso, clicar em **Solicitações**.

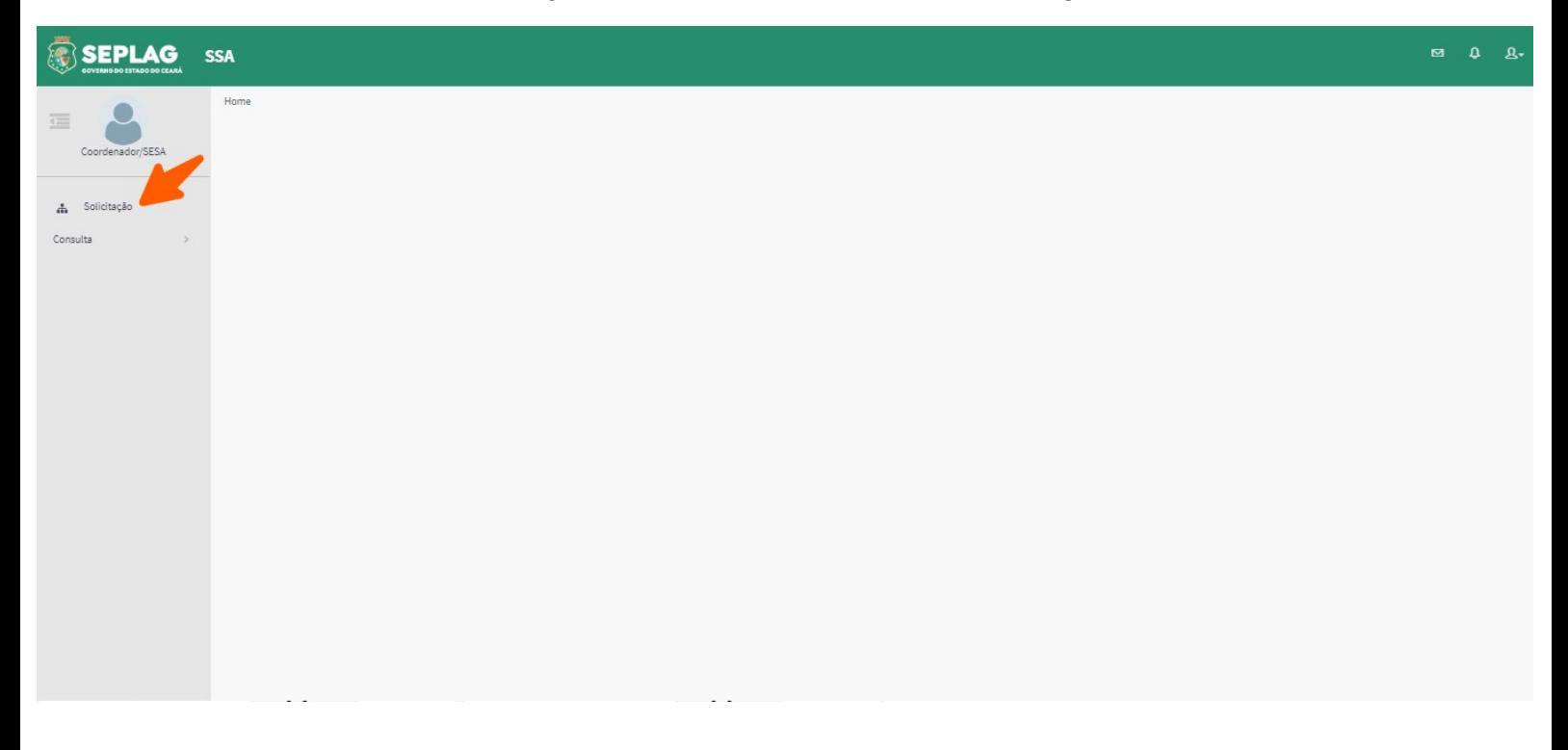

O sistema exibirá uma lista de situações, os filtros de pesquisa e a opção Nova, clicar na situação **Aguardando Análise (Dirigente Máximo)**;

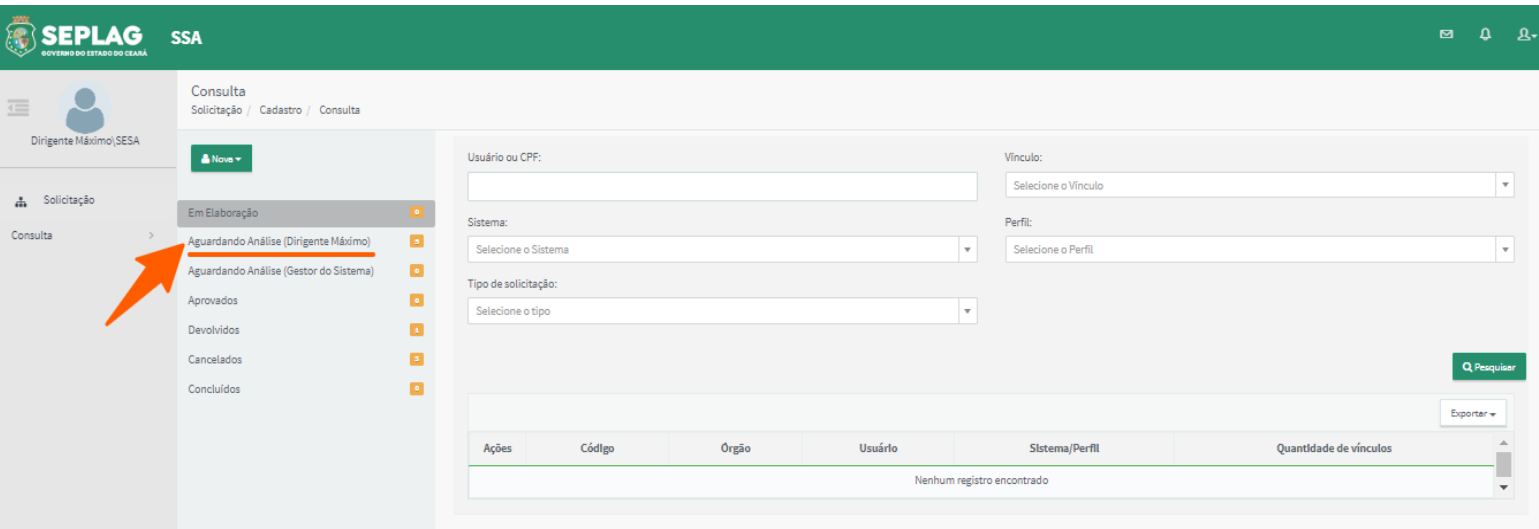

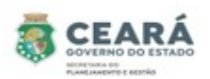

Ao clicar na situação **Aguardando Análise (Dirigente Máximo)** o sistema exibirá a lista de solicitações pendentes de análise dos tipos individuais e lotes.

Obs: uma das formas de diferenciar os tipos de solicitações é, nas solicitações individuais na coluna **código**, o sistema sempre exibirá o número da solicitação com o final **IN** e nas solicitações em lote exibirá com o final **LT.** Outra forma de diferenciar os tipos de solicitações é verificando a coluna **usuário,** quando for uma solicitação individual o sistema sempre exibirá o **nome do usuário** e na solicitação em lote exibirá **Lote solicitado.** 

Após a exibição da lista de solicitações pendentes, para realizar a análise de uma **solicitação individual**, o dirigente máximo deverá clicar em **Analisar** na coluna de ações.

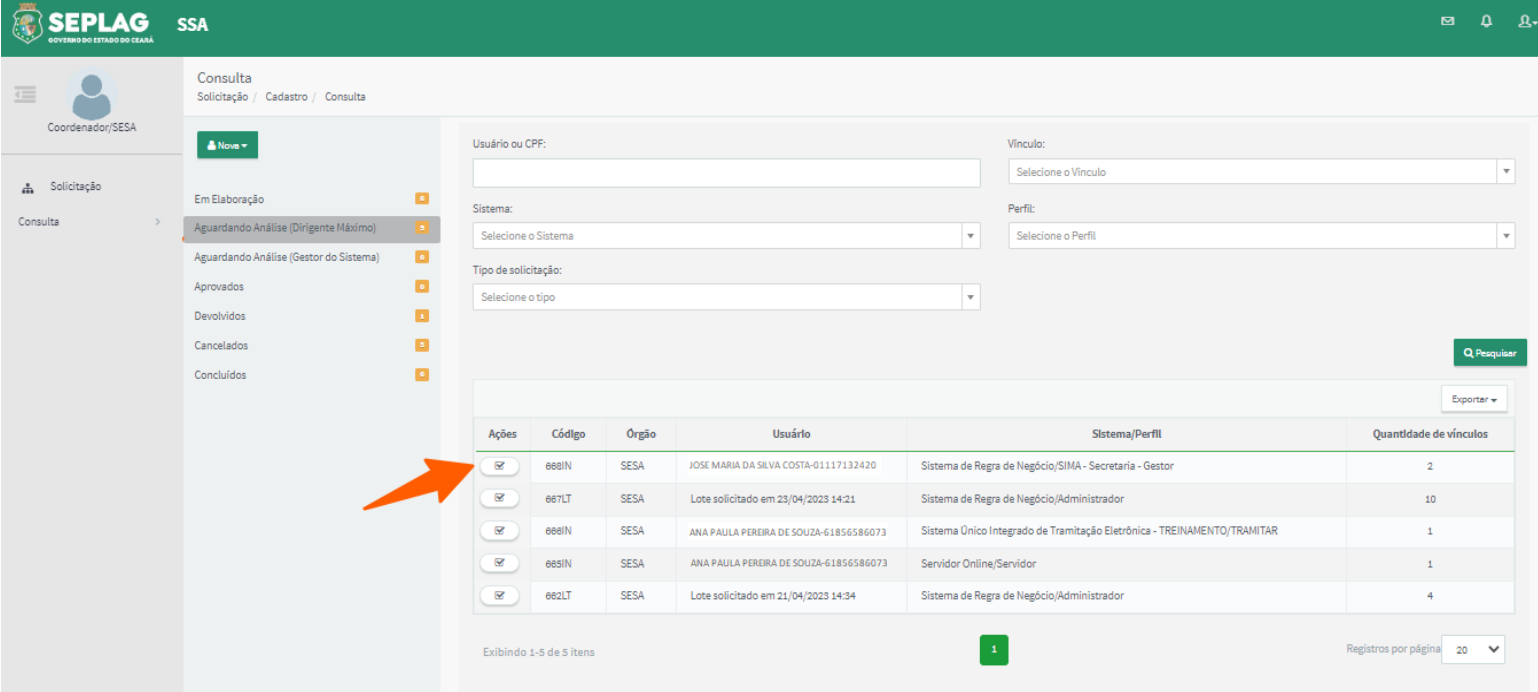

O sistema exibirá os dados do usuário no qual está sendo solicitado o acesso, o(s) vínculo(s), o sistema e perfil no qual está sendo solicitado o acesso**,** a justificativa, a aba de **Histórico** e os botões **Aprovar Solicitação** e **Devolver Solicitação**.

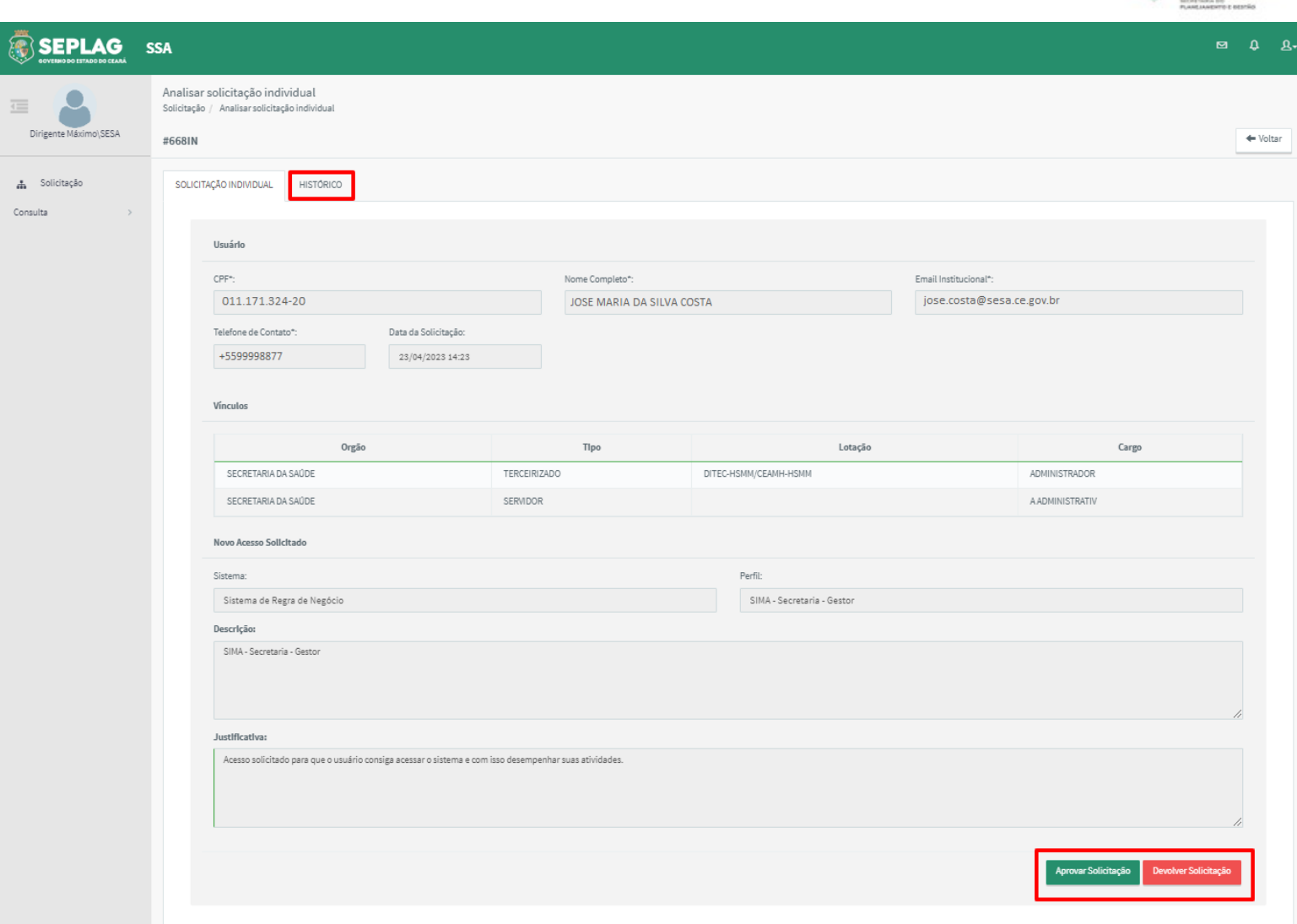

CEARÁ

Ao clicar na aba de **Histórico**, o sistema exibirá o histórico da solicitação.

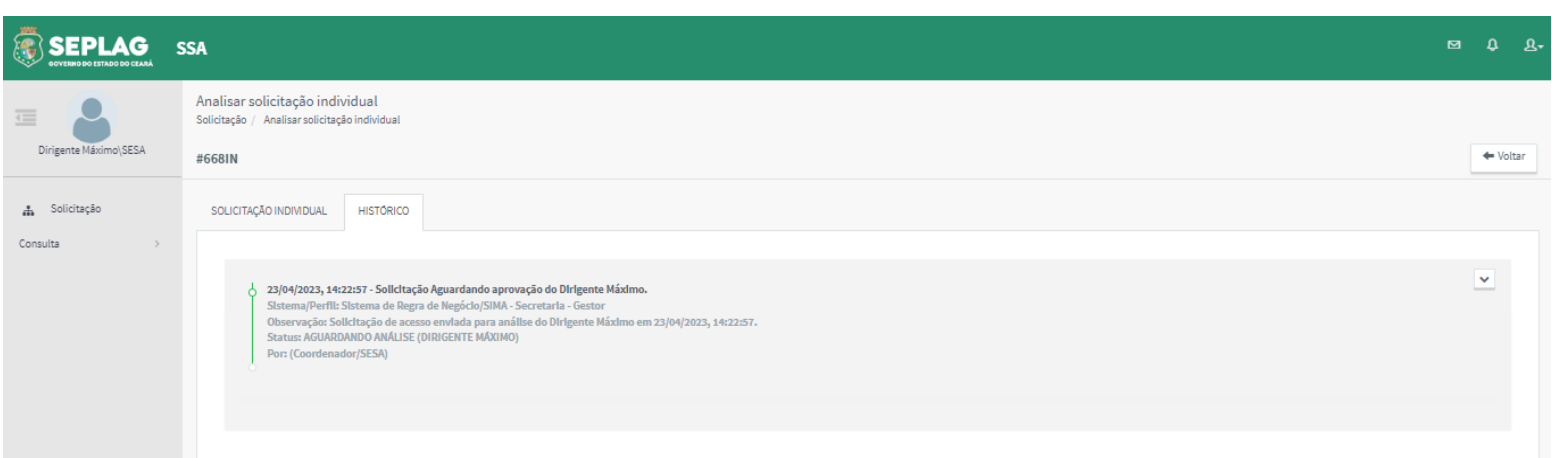

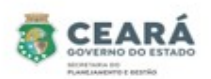

⮚ **Aprovar Solicitação** ao clicar nessa opção o sistema solicita uma confirmação;

- 1. Caso o Dirigente máximo clique em **Sim**, o sistema exibe uma mensagem de sucesso, envia um e-mail para o usuário que está sendo solicitado o acesso e encaminha a solicitação para a situação "Aguardando Análise (Gestor do Sistema)";
- 2. Caso o Dirigente máximo clique em **Não**, o sistema retorna para a tela anterior.

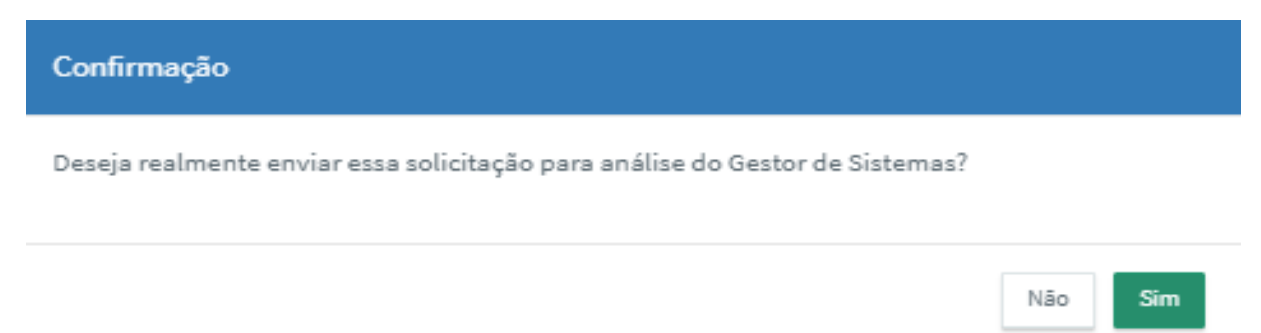

- ⮚ **Devolver Solicitação** ao clicar nessa opção o sistema solicita uma justificativa;
	- 1. Caso o Dirigente máximo informe a justificativa e clique em **Confirmar**, o sistema exibe uma mensagem de sucesso, envia um e-mail para o usuário que está sendo solicitado o acesso e encaminha a solicitação para a situação "Devolvidos" para que o usuário solicitante realize a edição;
	- 2. Caso o Dirigente máximo clique em **Fechar**, o sistema retorna para a tela anterior.

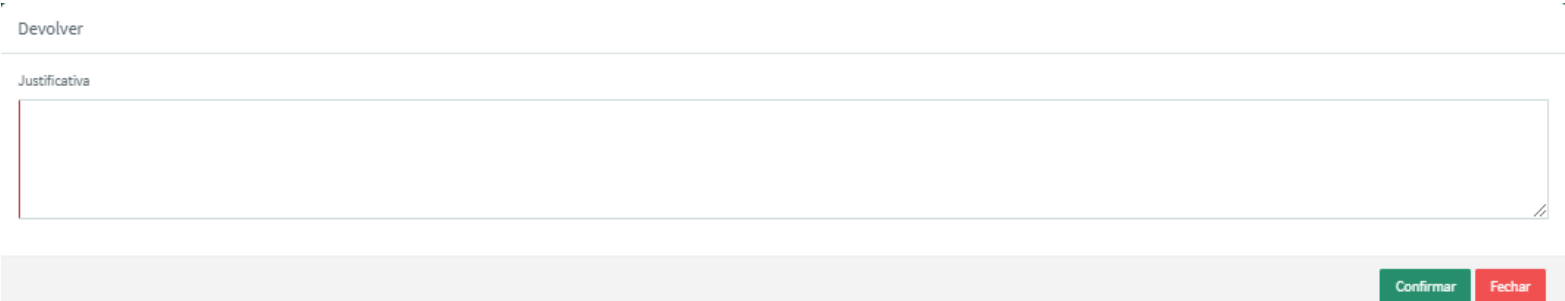

#### ANALISAR SOLICITAÇÃO LOTE

Após a exibição da lista de solicitações pendentes, para realizar a análise de uma **solicitação em Lote**, o dirigente máximo deverá clicar em **Analisar** na coluna de ações.

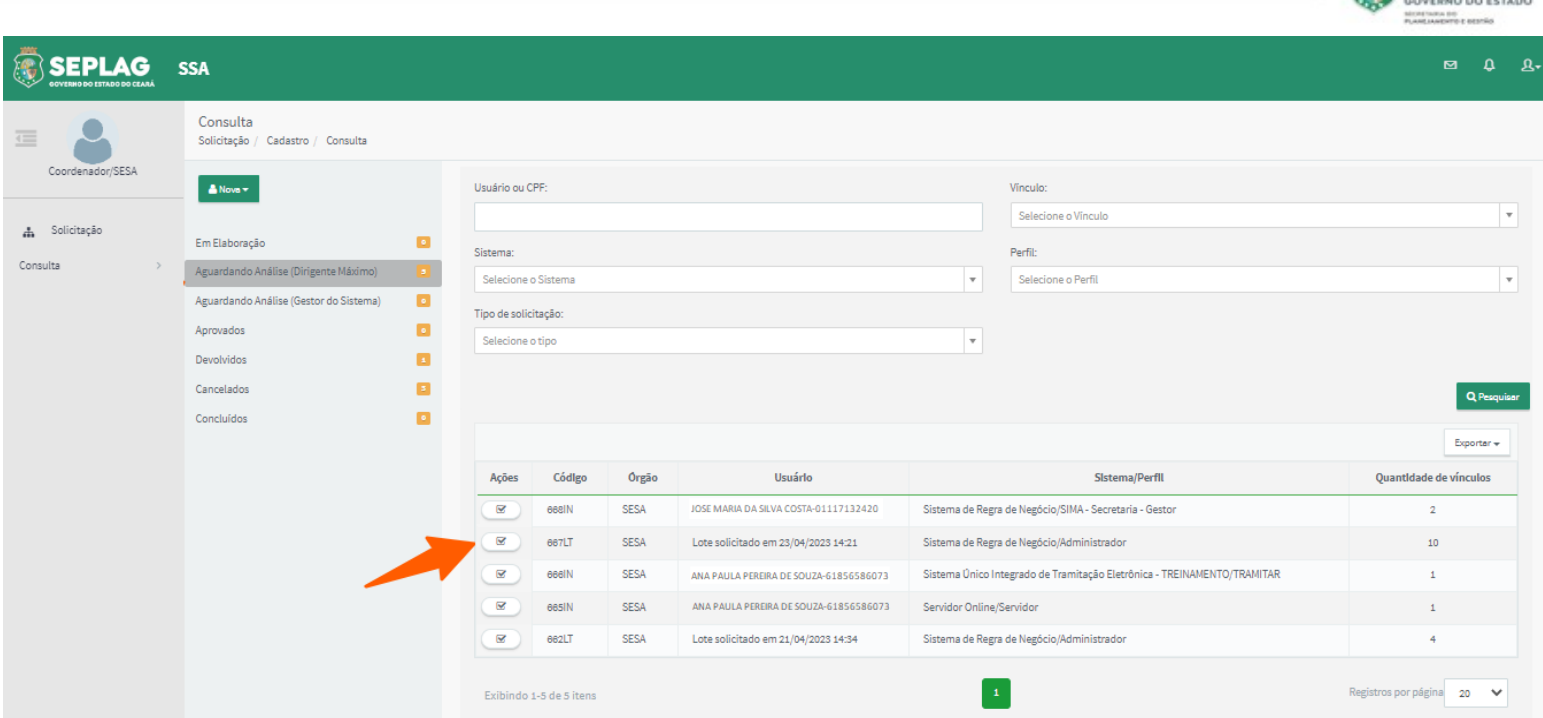

CEARÁ

O sistema exibirá o sistema, perfil, a lista de usuários no qual estão sendo solicitados os acessos, a justificativa, a aba de **Histórico**, a aba de **Usuários Desvinculados** e os botões **Vincular**, **Desvincular**, **Aprovar Solicitação** e **Devolver Solicitação**.

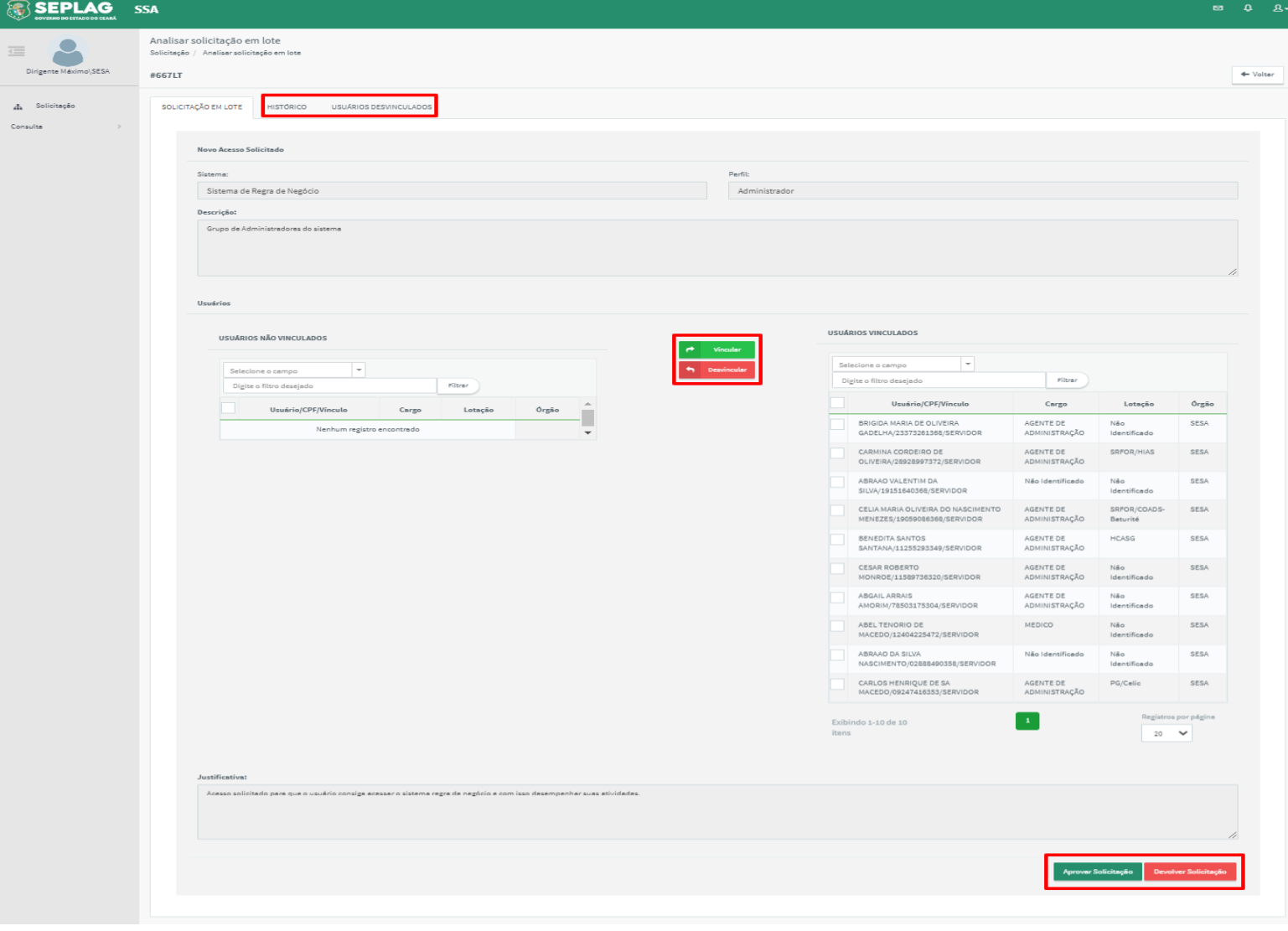

- 10 -

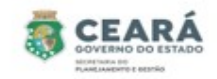

Ao clicar na aba de **Histórico**, o sistema exibirá o histórico da solicitação.

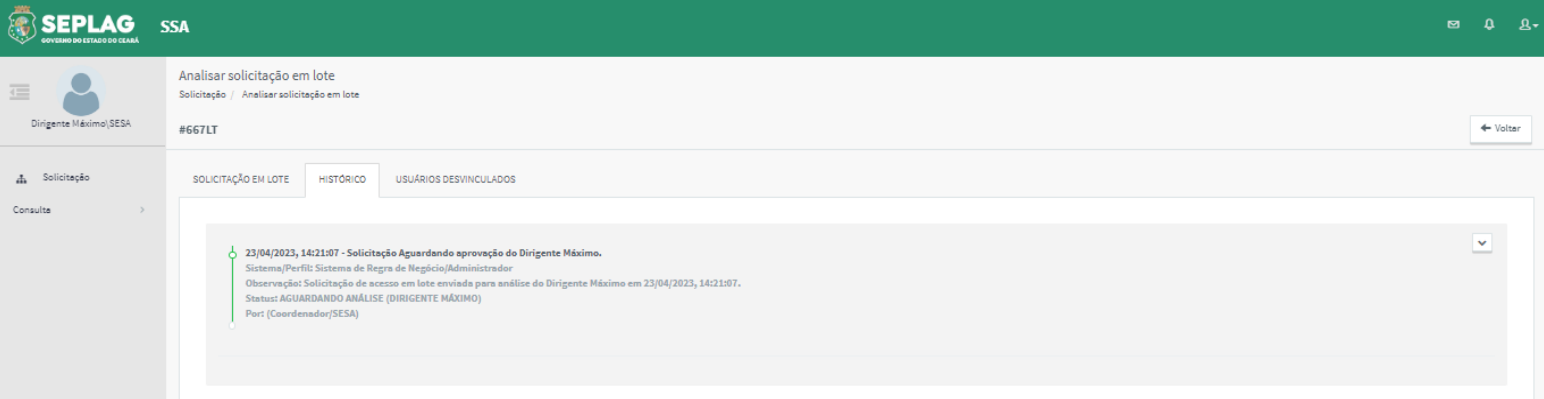

Ao clicar na aba de **Usuários Desvinculados**, o sistema exibirá os usuários desvinculados da solicitação e o motivo da desvinculação, caso o Dirigente máximo durante a análise desvincule algum usuário.

O botão **Desvincular** fica habilitado durante a análise da solicitação para possibilitar o Dirigente máximo de remover algum usuário da solicitação. E o botão **Vincular** para possibilitar incluir novamente um usuário que tenha desvinculado por engano.

Ao analisar a solicitação caso o dirigente máximo deseje remover algum usuário da solicitação, o mesmo deve selecionar o(s) usuário(s) desejado(s) e clicar em **Desvincular**.

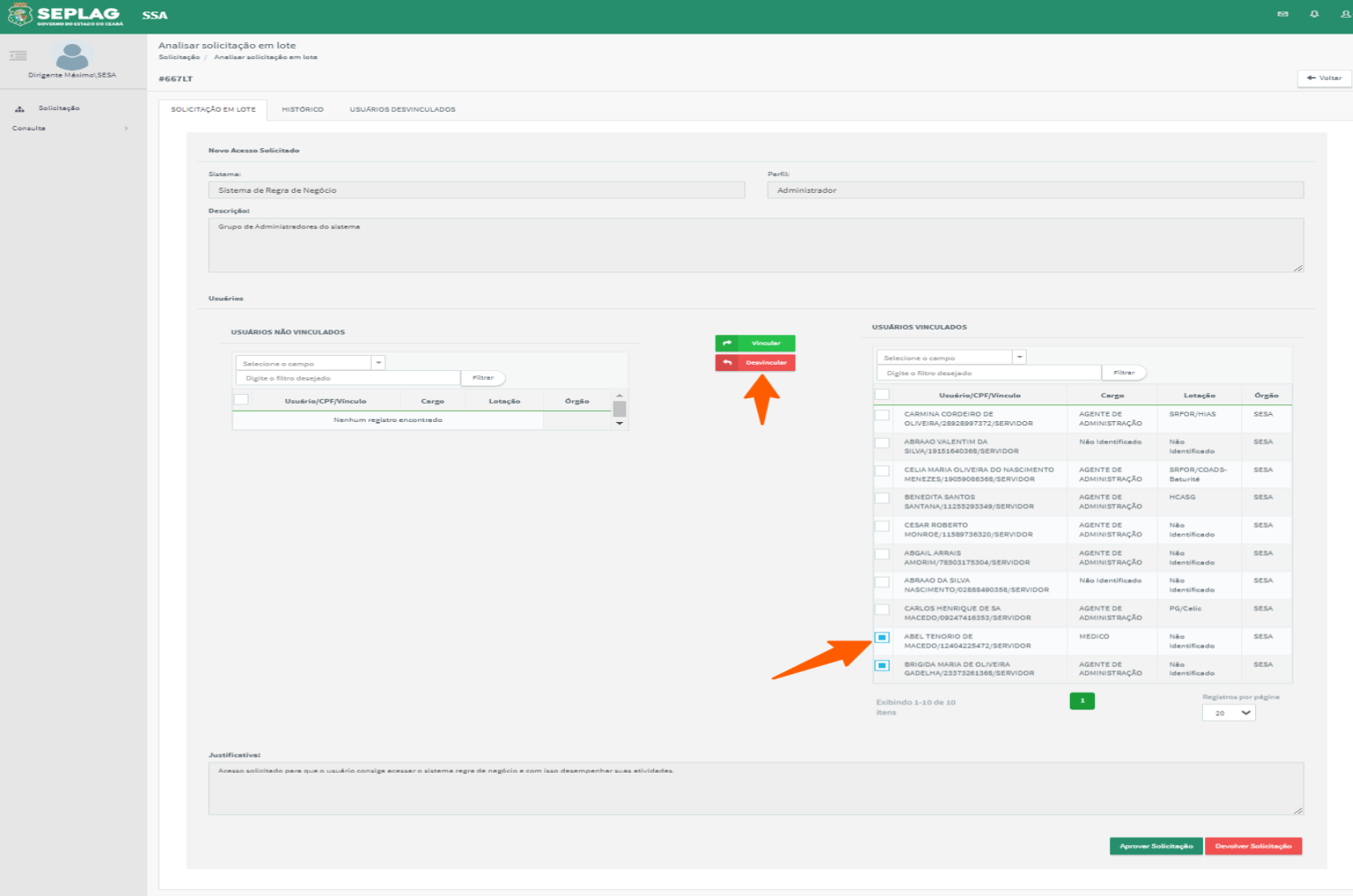

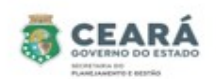

Após clicar em desvincular o sistema exibirá uma mensagem de sucesso e moverá o usuário da lista de **Usuários Vinculados** para a lista de **Usuários Não Vinculados**.

Se o Dirigente máximo tiver desvinculado um usuário por engano, o mesmo poderá vincular novamente, selecionando o usuário na lista de **Usuários Não Vinculados** e clicando em **Vincular**.

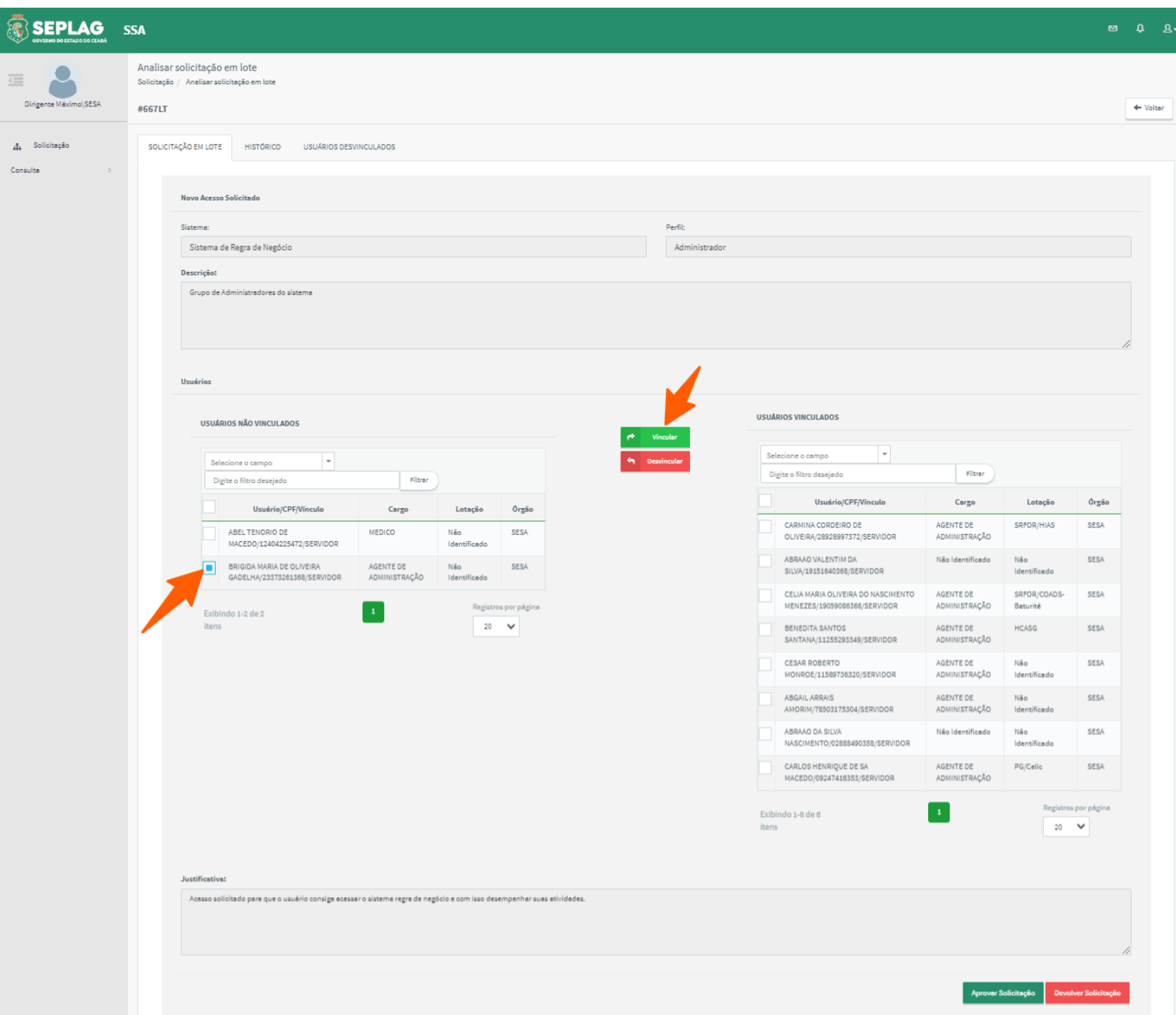

Após clicar em vincular o sistema exibirá uma mensagem de sucesso e moverá o usuário da lista de **Usuários Não Vinculados** para a lista de **Usuários Vinculados**.

Após analisar a solicitação para concluir o Dirigente máximo deverá clicar em **Aprovar Solicitação** ou **Devolver Solicitação**.

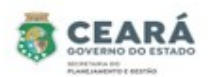

⮚ **Aprovar Solicitação** ao clicar nessa opção se o Dirigente máximo tiver desvinculado algum usuário da solicitação o sistema solicitará uma justificativa;

1. Caso o Dirigente máximo informe a justificativa e clique em **Confirmar**, o sistema solicita uma confirmação se deseja que a solicitação seja enviada para análise;

1.1 Caso o Dirigente máximo clique em **Sim**, o sistema exibe uma mensagem de sucesso, envia um e-mail para os usuários que estão sendo solicitado os acessos e encaminha a solicitação para a situação "Aguardando Análise (Gestor do Sistema)";

1.2 Caso o Dirigente máximo clique em **Não**, o sistema retorna para a tela anterior.

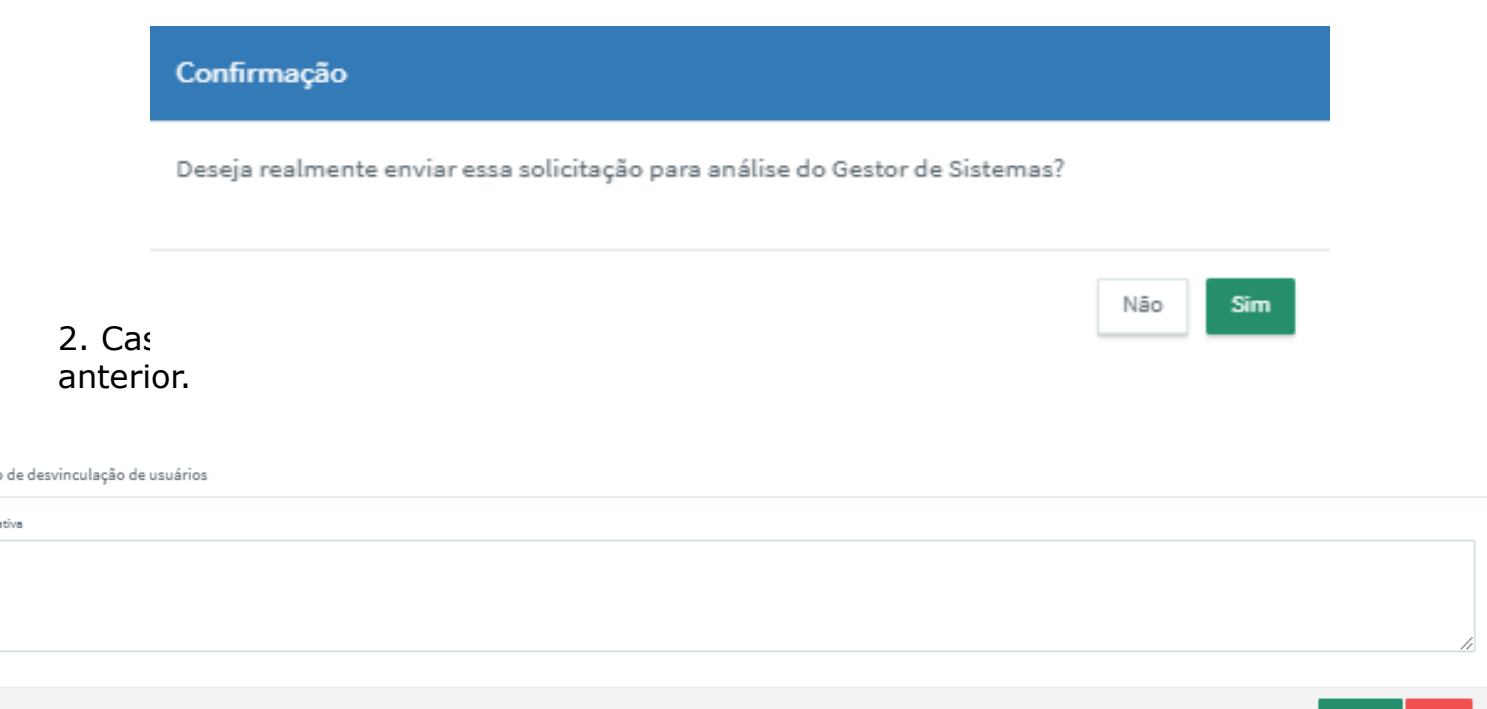

Motive **Lustifies** 

⮚ **Aprovar Solicitação** ao clicar nessa opção se o Dirigente máximo não tiver desvinculado nenhum usuário da solicitação o sistema solicitará uma confirmação;

1.Caso o Dirigente máximo clique em **Sim**, o sistema exibe uma mensagem de sucesso, envia um e-mail para os usuários que estão sendo solicitado os acessos e encaminha a solicitação para a situação "Aguardando Análise (Gestor do Sistema)"; 2. Caso o Dirigente máximo clique em **Não**, o sistema retorna para a tela anterior.

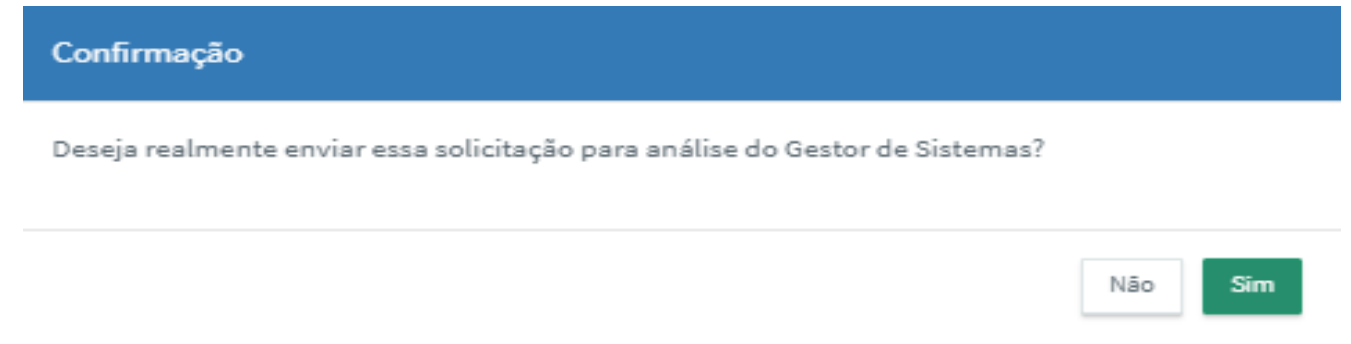

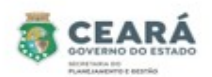

#### ⮚ **Devolver Solicitação** ao clicar nessa opção o sistema solicita uma justificativa;

- 1. Caso o Dirigente máximo informe a justificativa e clique em **Confirmar**, o sistema exibe uma mensagem de sucesso, envia um e-mail para os usuários que estão sendo solicitado os acessos e encaminha a solicitação para a situação "Devolvidos" para que o usuário solicitante realize a edição;
- 2. Caso o Dirigente máximo clique em **Fechar**, o sistema retorna para a tela anterior.

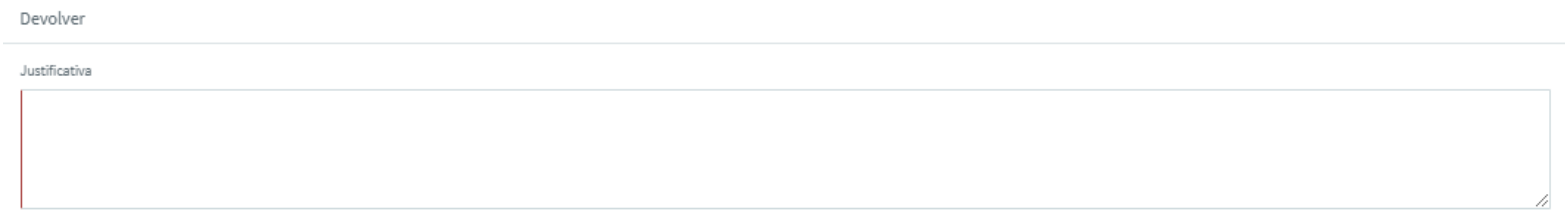

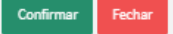

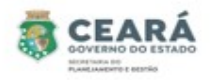

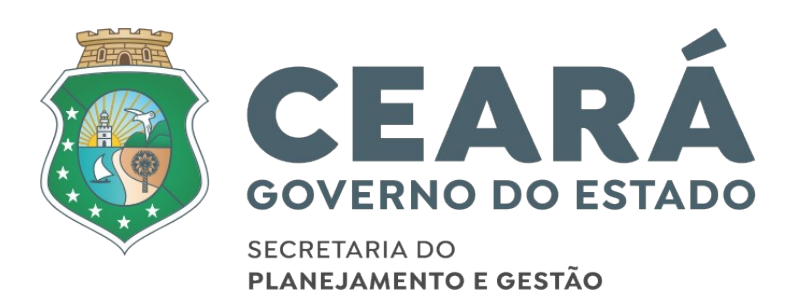